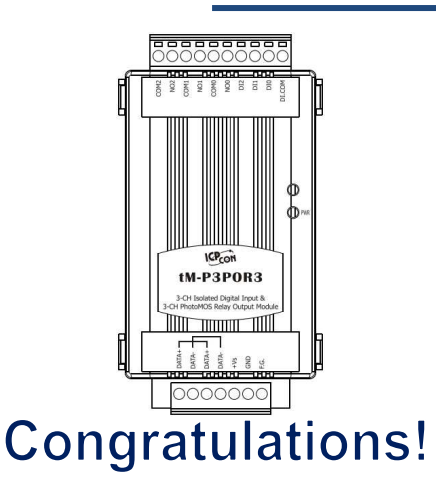

# Quick Start Guide For tM-P3POR3

February 2012, Version 1.0

Congratulations on purchasing the tM-P3POR3 the most popular automation solution for remote monitoring and control applications. This Quick Start Guide will provide information needed to get started with the tM-P3POR3. Please also consult the User Manual for detailed information on the setup and use of the tM-P3POR3.

### What's in the shipping box?

In addition to this guide, the shipping box includes the following items:

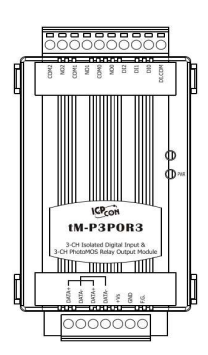

**tM-P3POR3** 

## **Technical Support**

#### **tM Series DIO User Manual**

http://www.icpdas.com.tw/product/solutions/datasheet/tm-series/tM-Series\_DIO\_ User\_Manual.pdf

#### **tM-SERIES Website**

http://www.icpdas.com.tw/product/solutions/remote\_io/rs-485/tm-series/tm-p3por3. html

#### **ICP DAS Website**

http://www.icpdas.com.tw/

### **1** ---------------------------------------------------------------------------------- **Understanding the Hardware Specifications and Wiring Diagrams**

Before installing the hardware, you should have a basic understanding of hardware specification and the wiring diagrams.

## **System Specifications**:

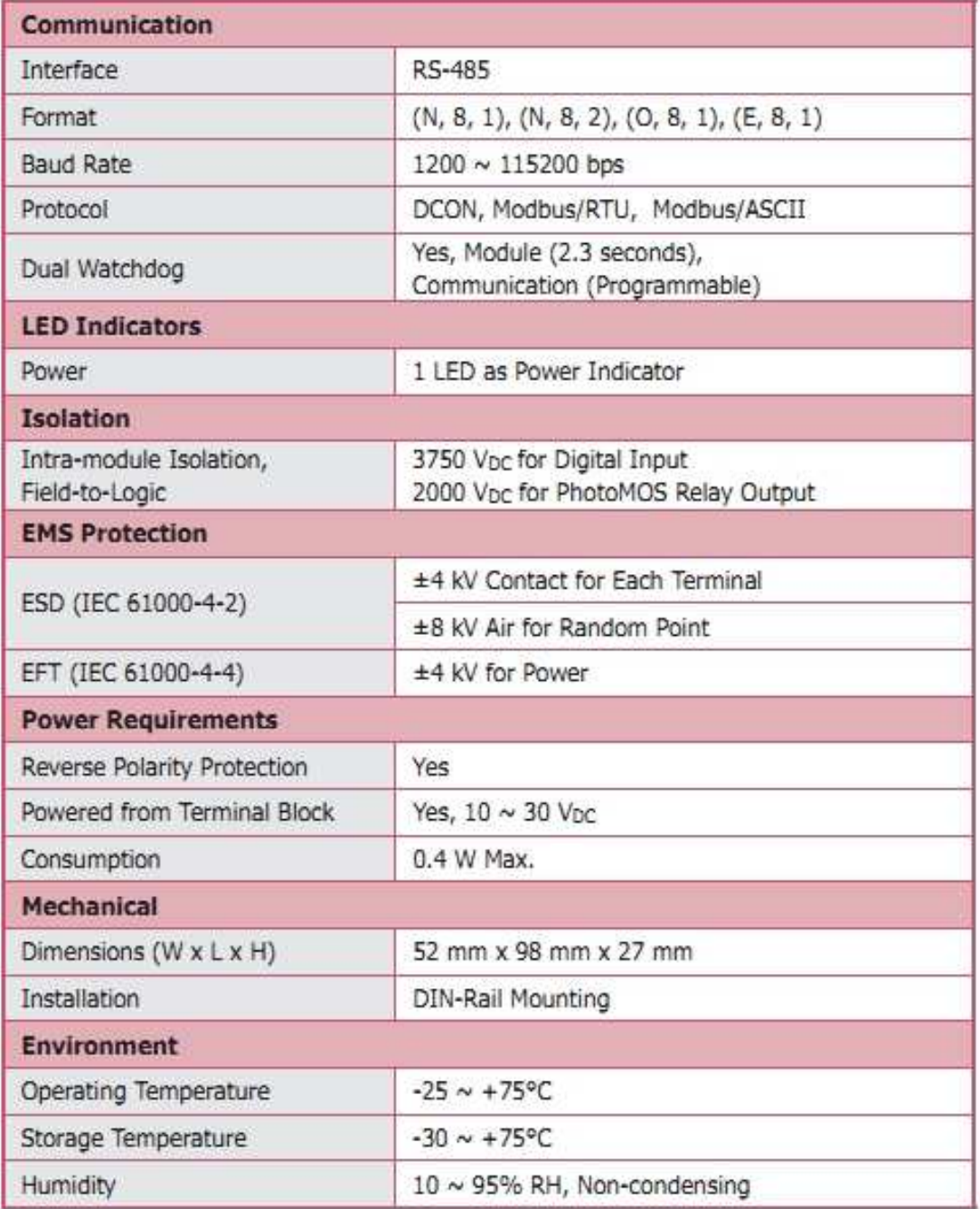

## **I/O Specifications**:

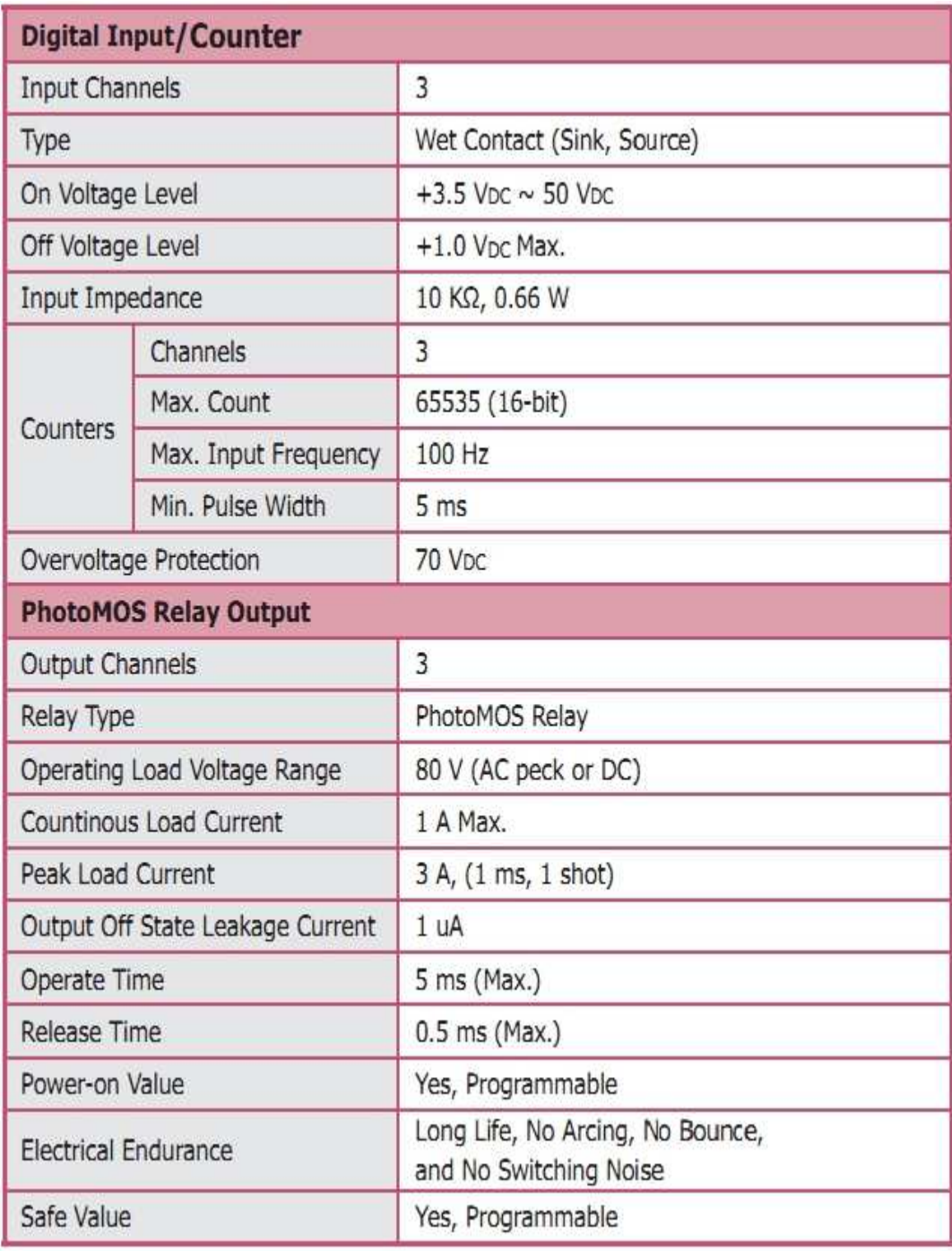

## **Wire Connection**:

#### IZ Wire Connections

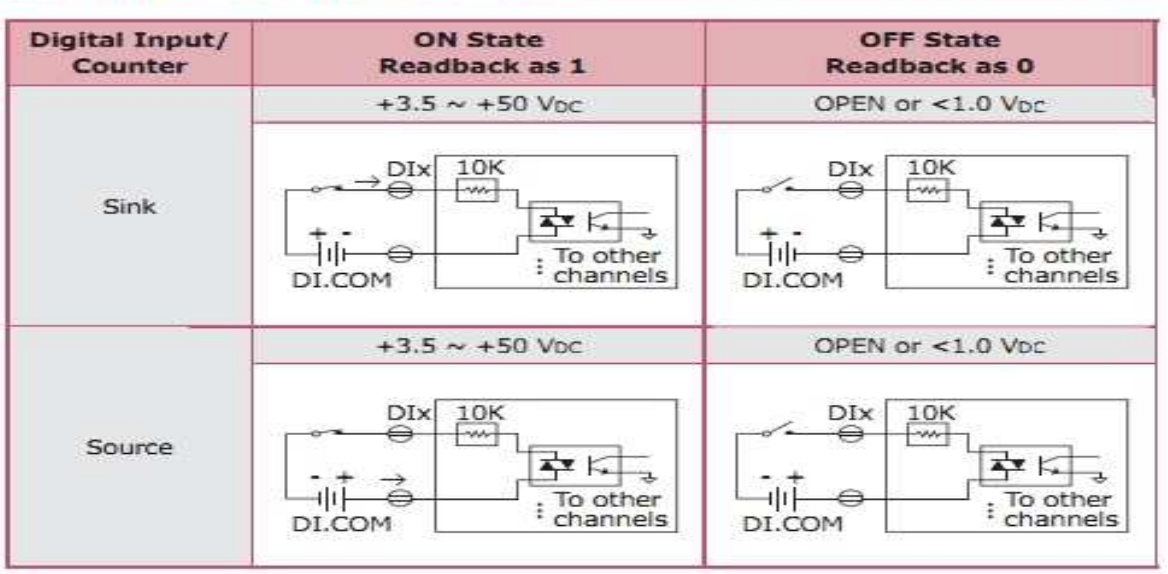

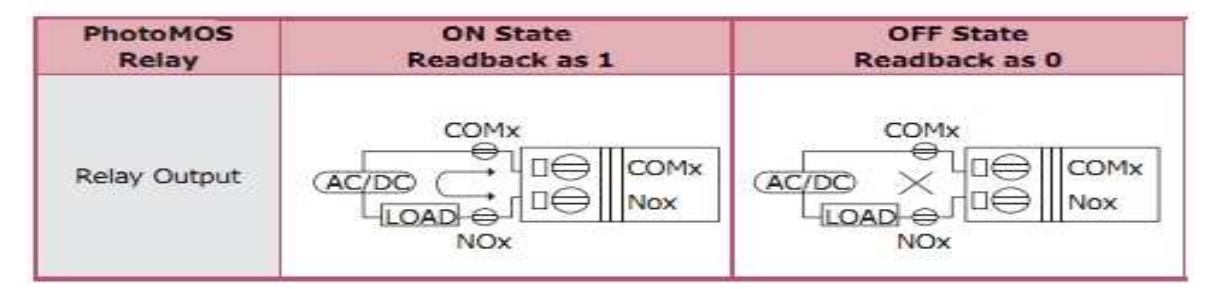

## **Pin Assignment**:

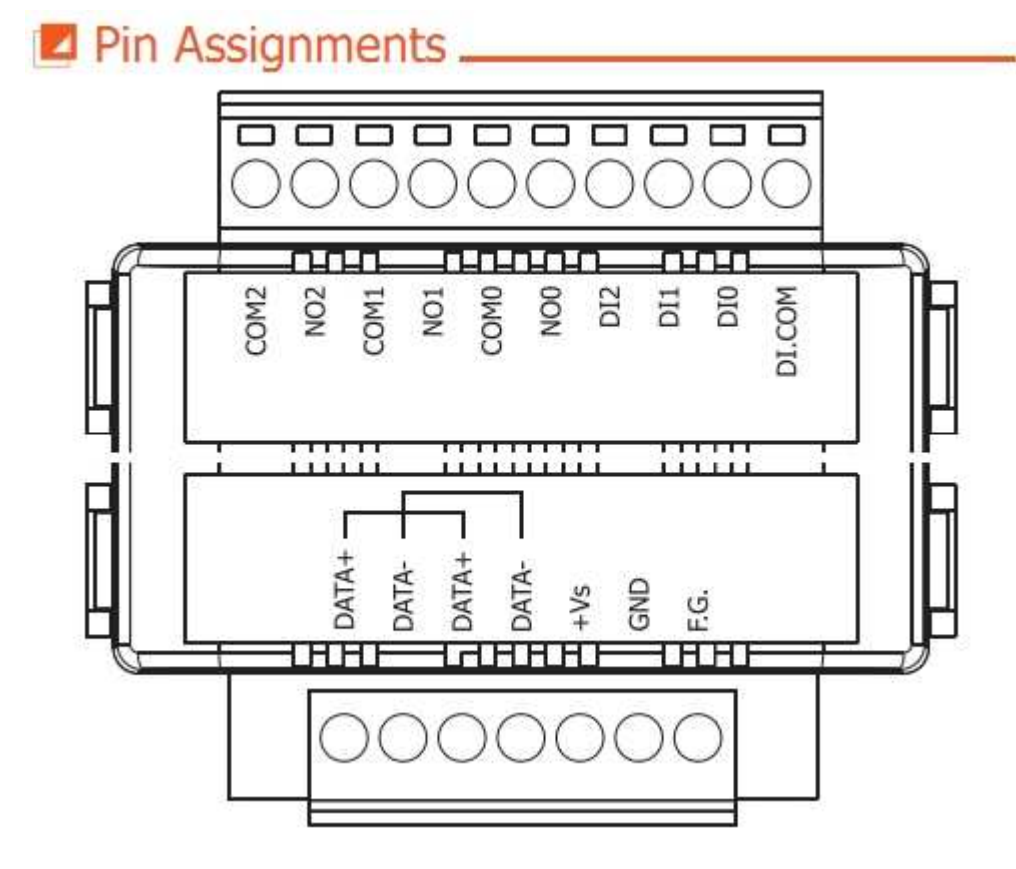

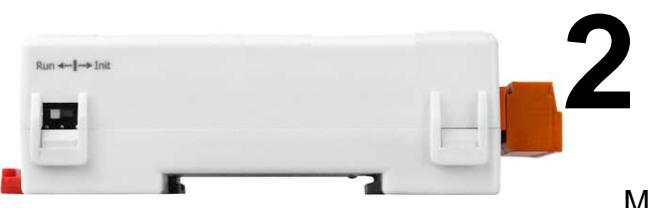

## -------------------------------------------- **Booting the tM-P3POR3 in Init Mode**

Make sure the switch placed in the "Init" position.

## **3 Connecting to the PC and the Power Supply**

----------------------------------------------------------------------------------

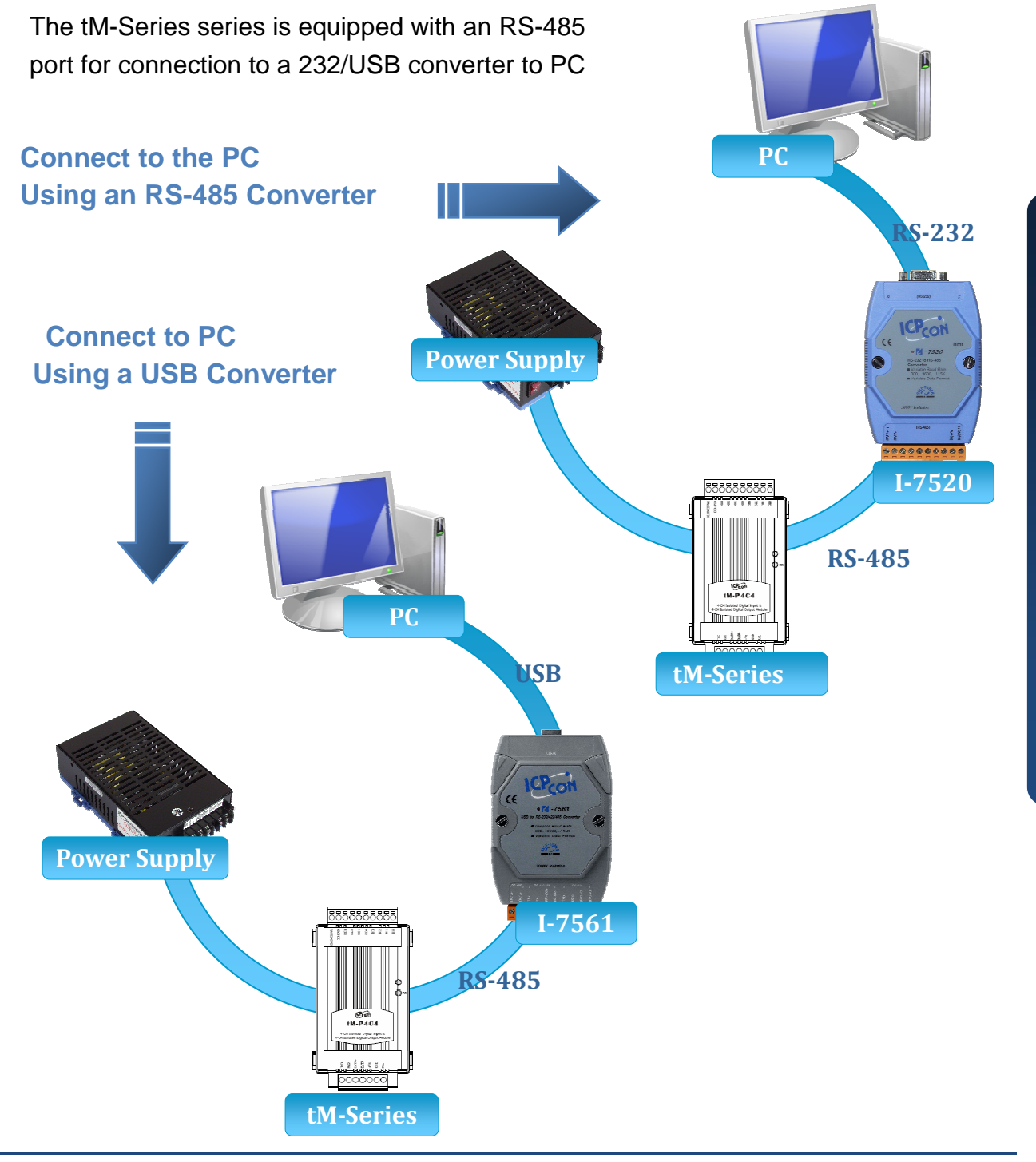

#### **4** --------------------------------------------------------------------------------- **Installing the DCON Utility**

The DCON Utility is an easy-to-use tool designed to enable simple configuration of I/O modules that use the DCON protocol.

#### **Step 1: Locate the DCON Utility**

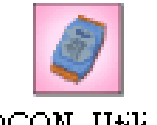

The DCON Utility can be obtained from the companion from the ICPDAS FTP site:

http://www.icpdas.com/download/7000/7000.htm DCON Utili...

#### **Step 2: Follow the prompts to complete the installation**

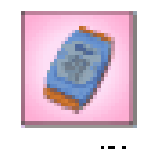

dcon\_utility...

After the installation has been completed, there will be a new shortcut to the DCON Utility on the desktop.

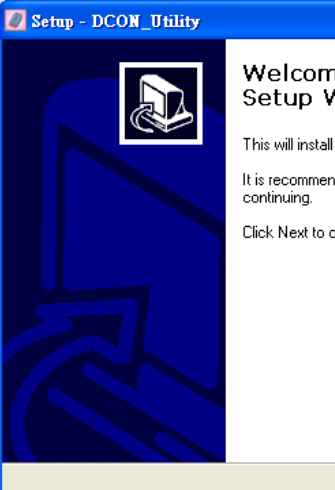

#### Welcome to the DCON\_Utility Setup Wizard

This will install DCON Utility Ver 5.1.7 on your computer. It is recommended that you close all other applications before

 $\sqrt{\frac{N}{N}}$ ext

Cancel

Click Next to continue, or Cancel to exit Setup.

#### **5** ---------------------------------------------------------------------------------- **Using the DCON Utility to Initialize the tM-P3POR3 Module**

The tM-P3POR3 is an I/O module based on the DCON protocol, meaning that you can use the DCON Utility to easily initialize it.

**tM-P3POR3 Quick Start Guide** 

**IM-P3POR3 Quick Start Guide** 

#### **Step 1: Run the DCON Utility**

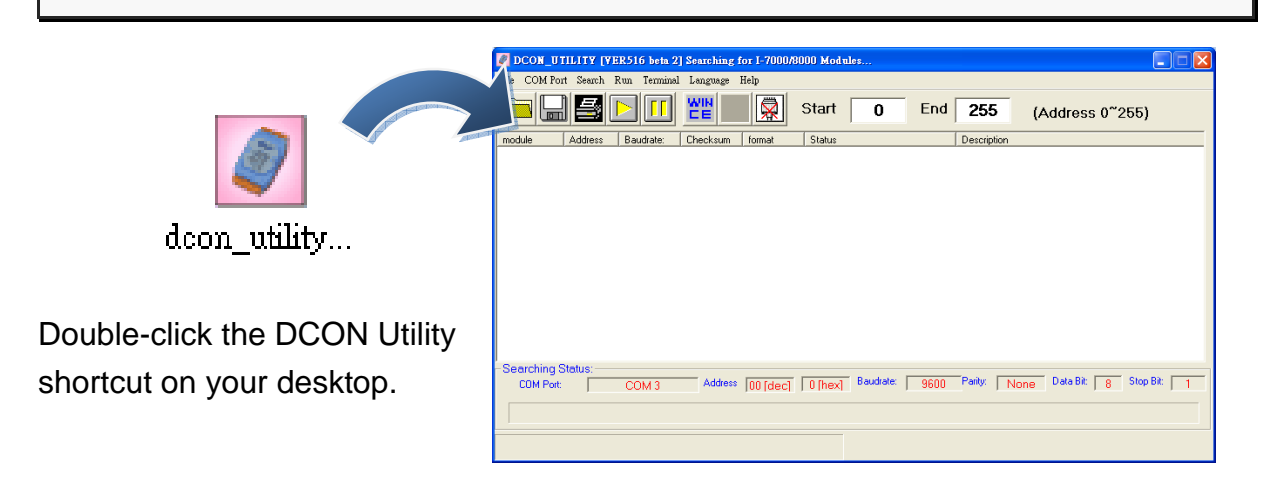

#### **Step 2: Use the COM1 port to communicate with the tM-P3POR3**

Click the "COM Port" option from the menu and a dialog box will be displayed that will allow you to set the communication parameters as described in the table below.

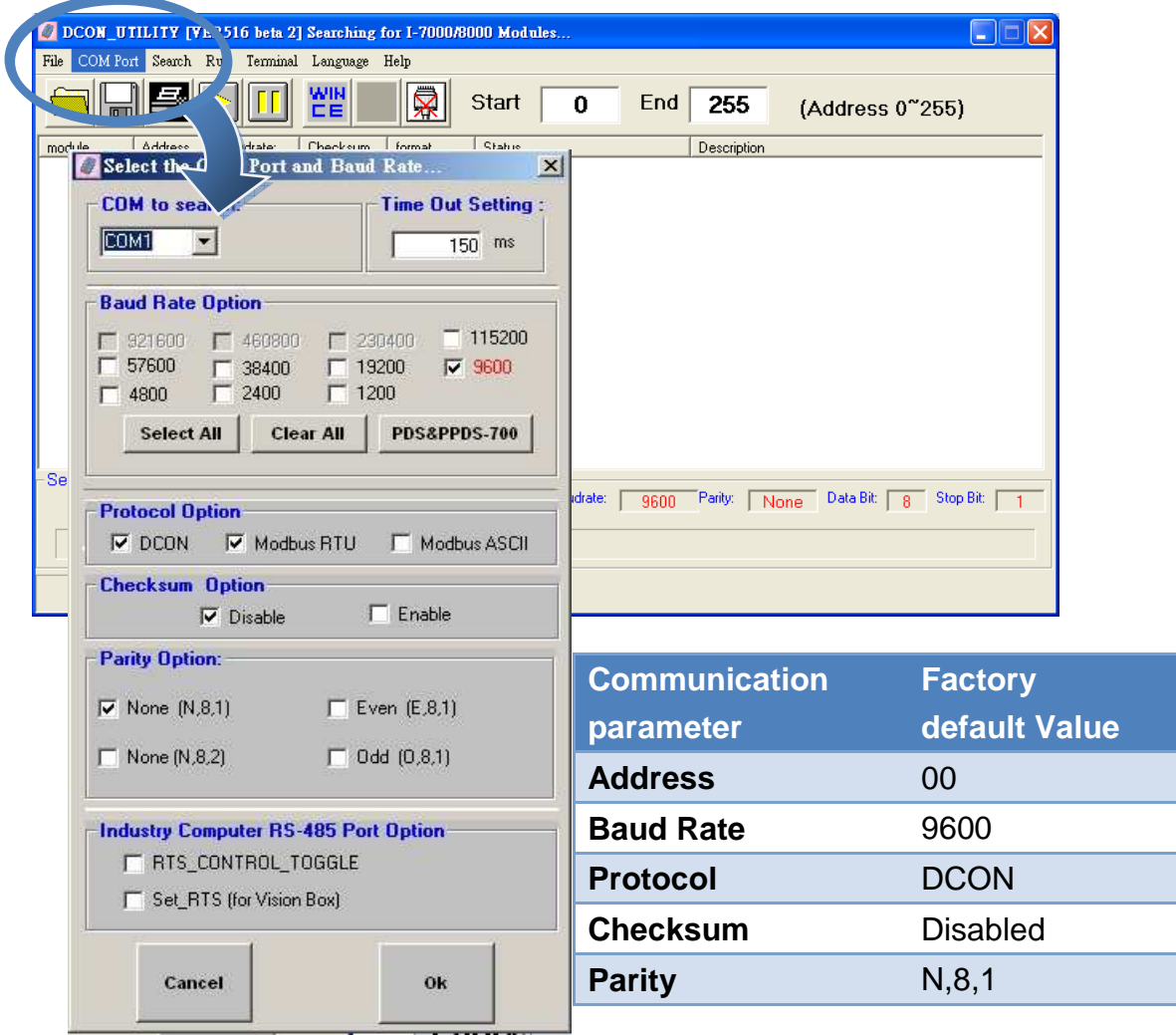

#### **Step 3: Search for the tM-P3POR3 module**

Click "Start Search" button from the toolbox to search for the tM-P3POR3 module. After the tM-P3POR3 module is displayed in the list, click "Stop Search" button.

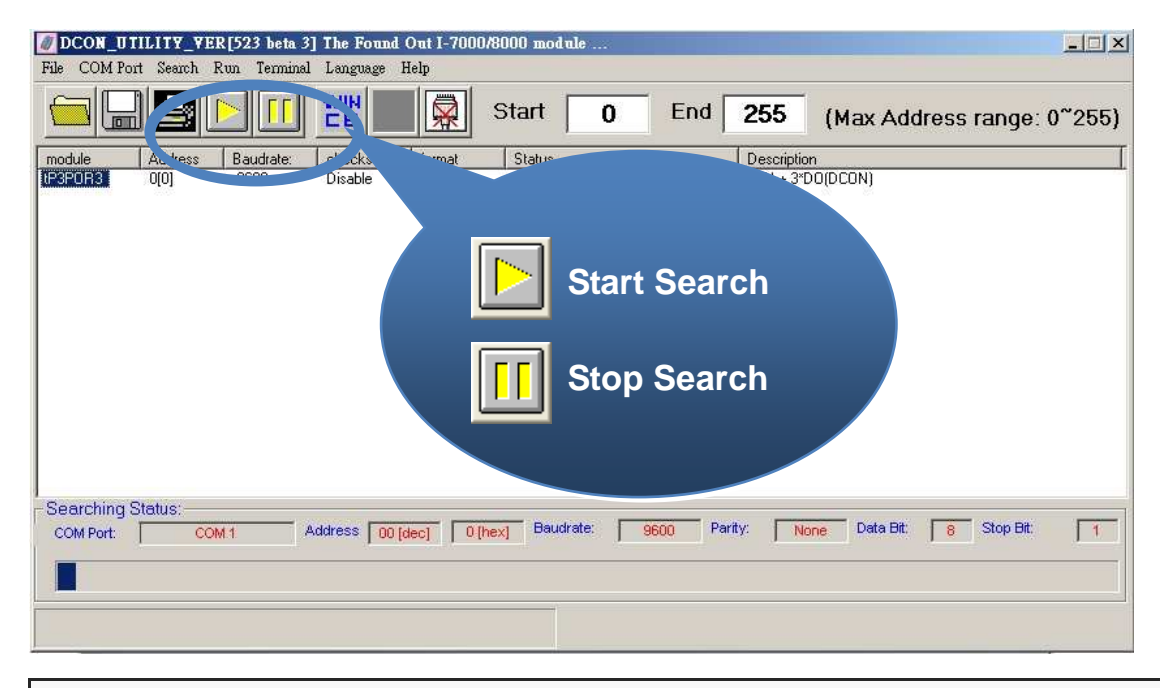

#### **Step 4: Connect to the tM-P3POR3**

After clicking on the name of the module in the list, a dialog box will be displayed.

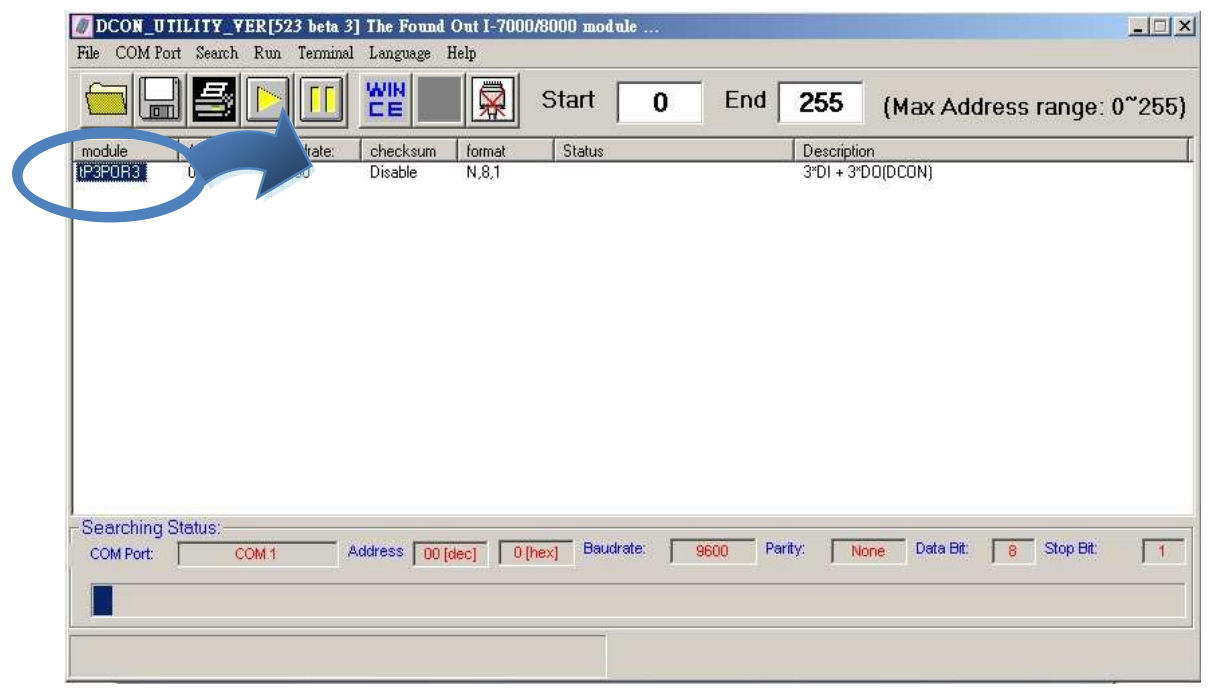

#### **Step 5: Initialize the tM-P3POR3 module**

Set the "Address" field in the dialog box to 1 and then click "Setting" button to save the settings.

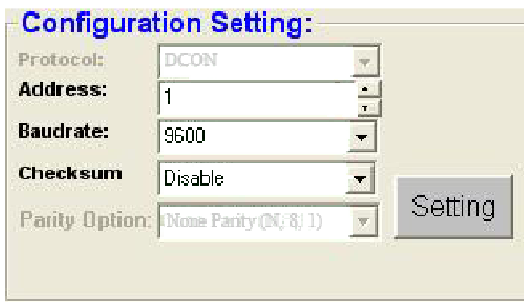

## $lim +1 \rightarrow 10$ **6** Rebooting the **6 Rebooting** the **tM-P3POR3 Module in Normal Mode**

Make sure the INIT switch is placed in the "Normal" position.

--------------------------------------------

#### **7** ---------------------------------------------------------------------------------- **Starting the Module Operation**

After rebooting the tM-P3POR3 module, search for the module to make sure the settings have been changed. You can double click on the name of the module in the list to open the configuration dialog box.

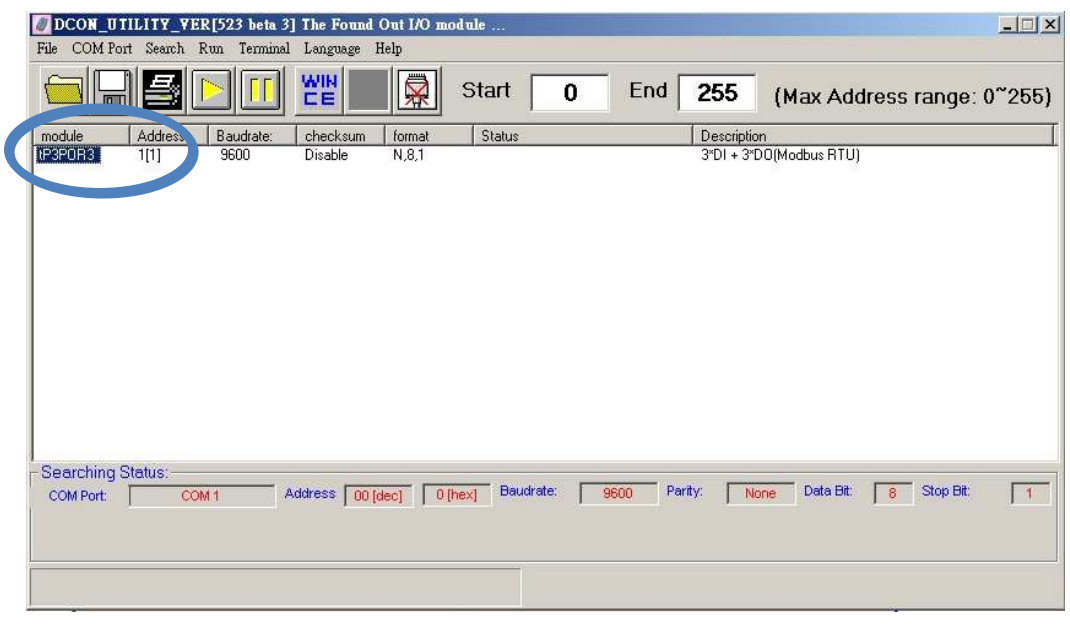

## **8** --------------------------------------------------------------------------------- **Modbus Address Mapping**

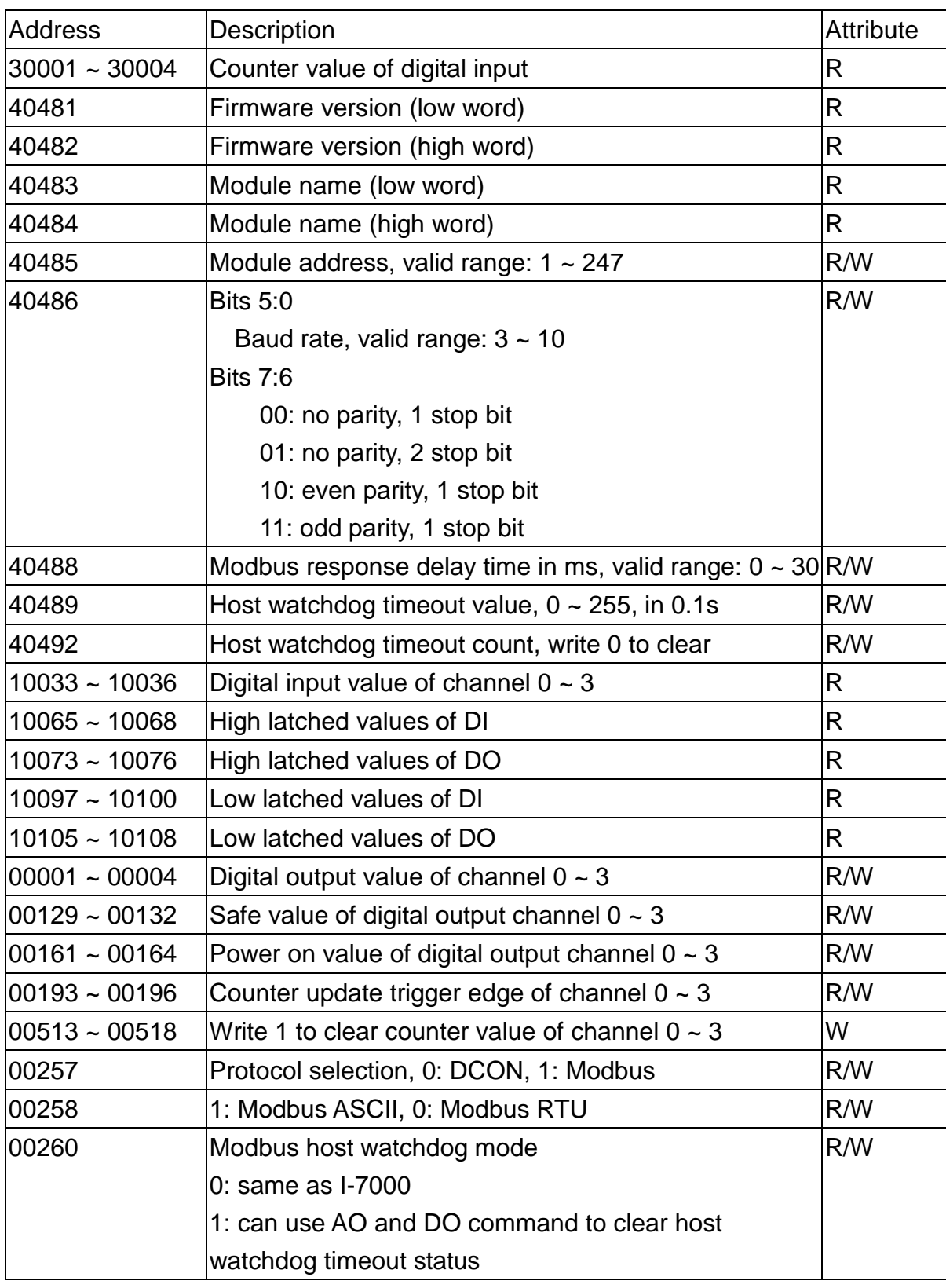

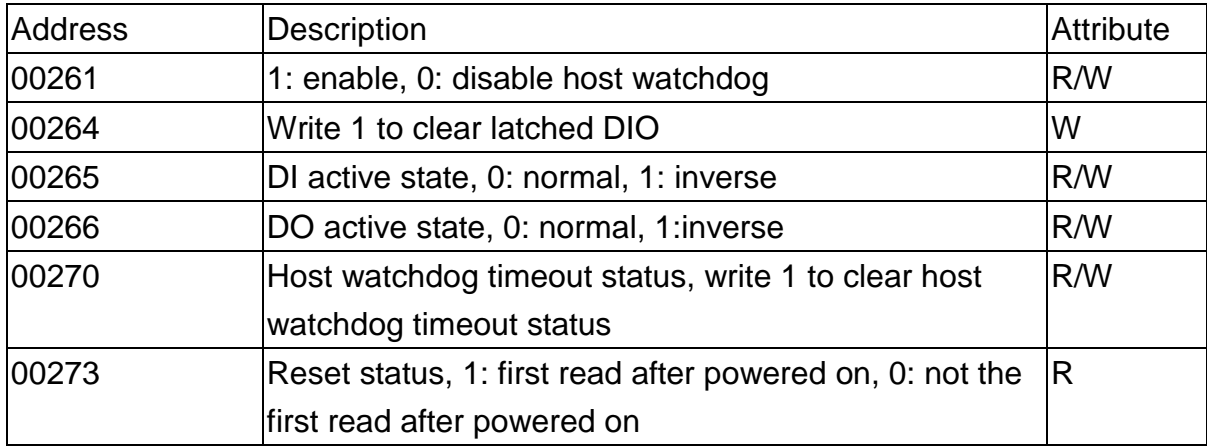

Note: For tM DIO modules, Modbus registers starting at 00033 or 10033 can be used to read the digital input values. For M-7000 DIO modules, they are 00033 or 10001.